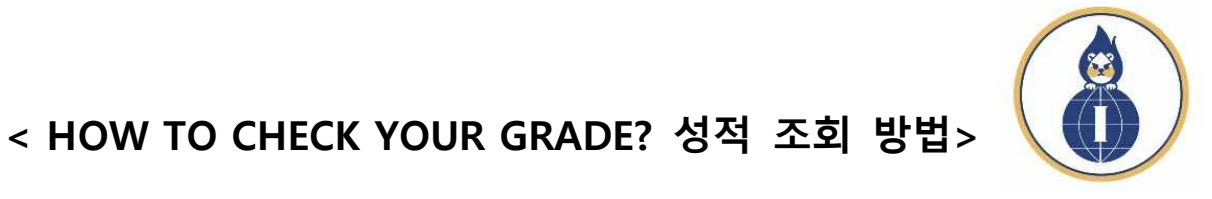

International Office Incheon National University

**1. Log-in a INU Portal site and Click "통합정보" button.** 

**INU포털 사이트에 로그인하여 "통합정보"를 눌러 주세요.** 

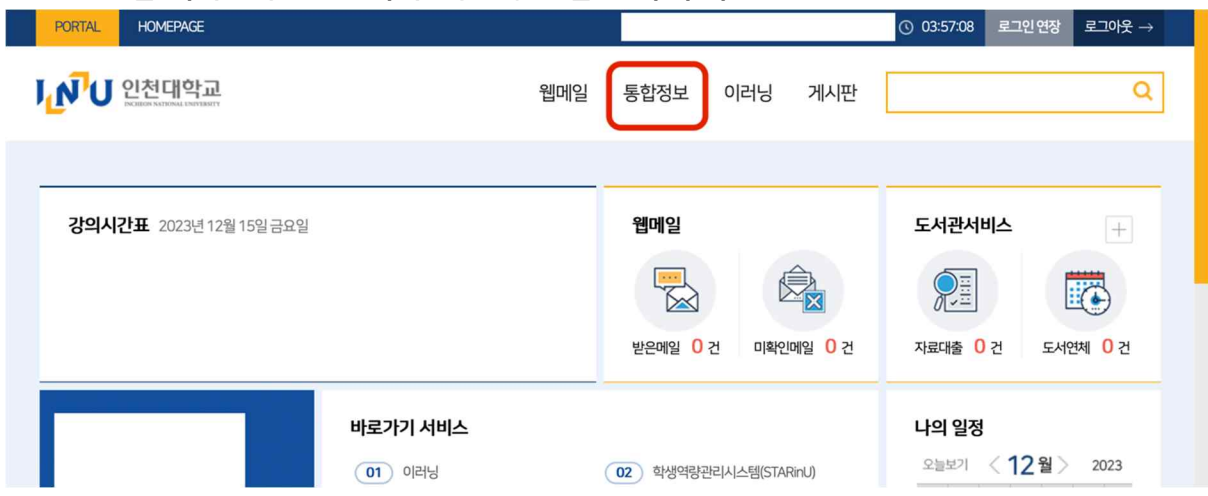

**2. Click "Academic Administration" → "End of Course Evaluation"**

**"Academic Administration"을 클릭한 뒤 → "End of Course Evaluation"를 클릭**

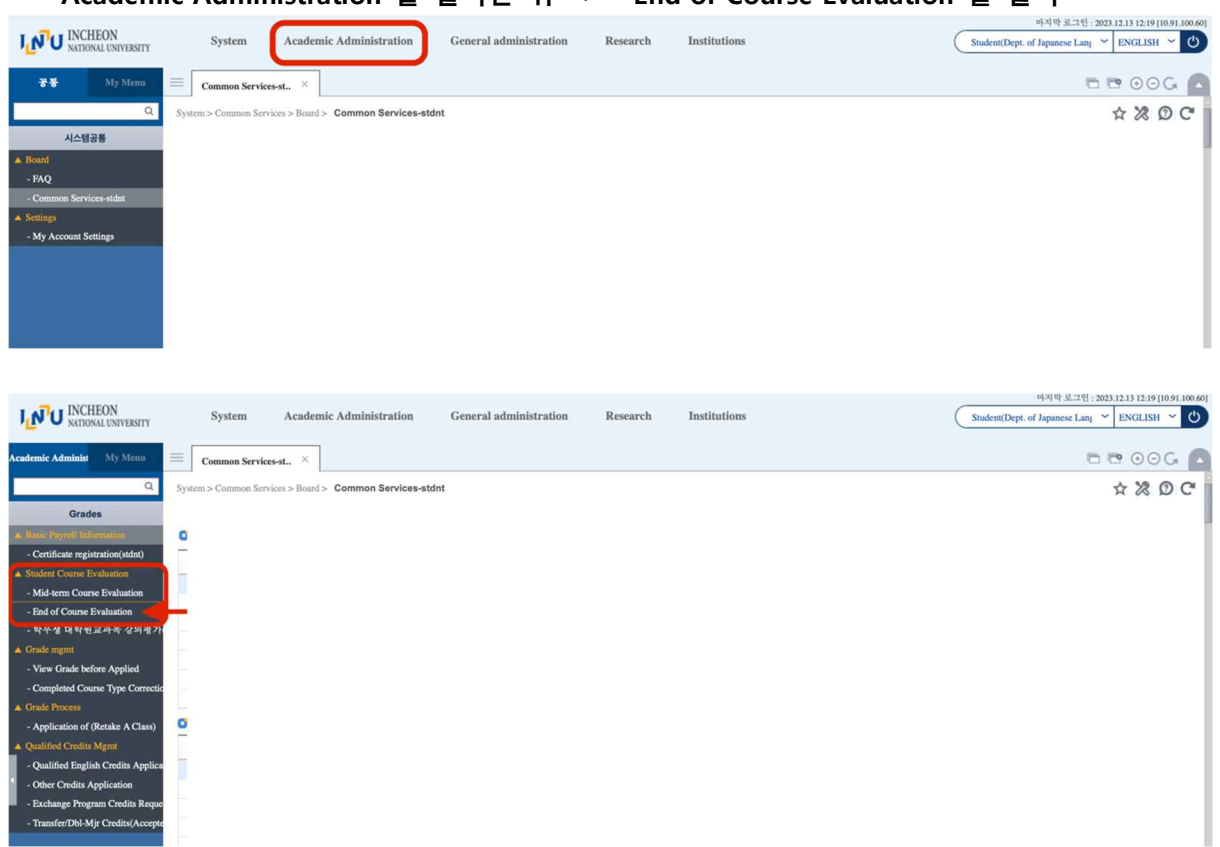

**3. Submit after check a consent form and answer "Course Satisfaction Evaluations" Survey 만족도 평가를 완료하신 뒤 제출(Submission)버튼을 눌러주세요.**

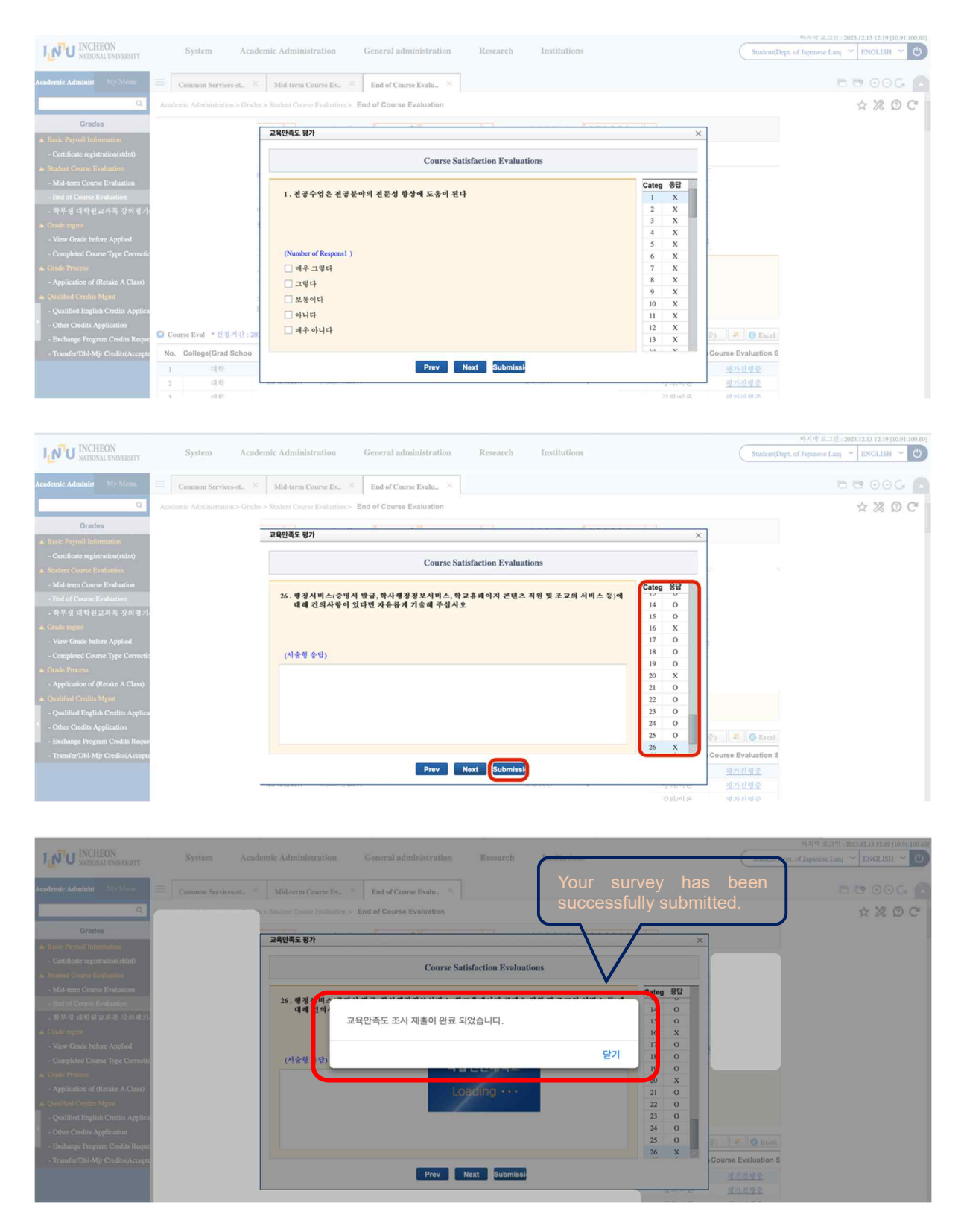

International Office, Incheon National University

**4. Click "우수강의선택" if your classes was great class, and click the Save button to submit. 수강한 수업 중 우수강의 일 경우 "우수강의선택"를 클릭하고, Save 버튼을 눌러주세요.**

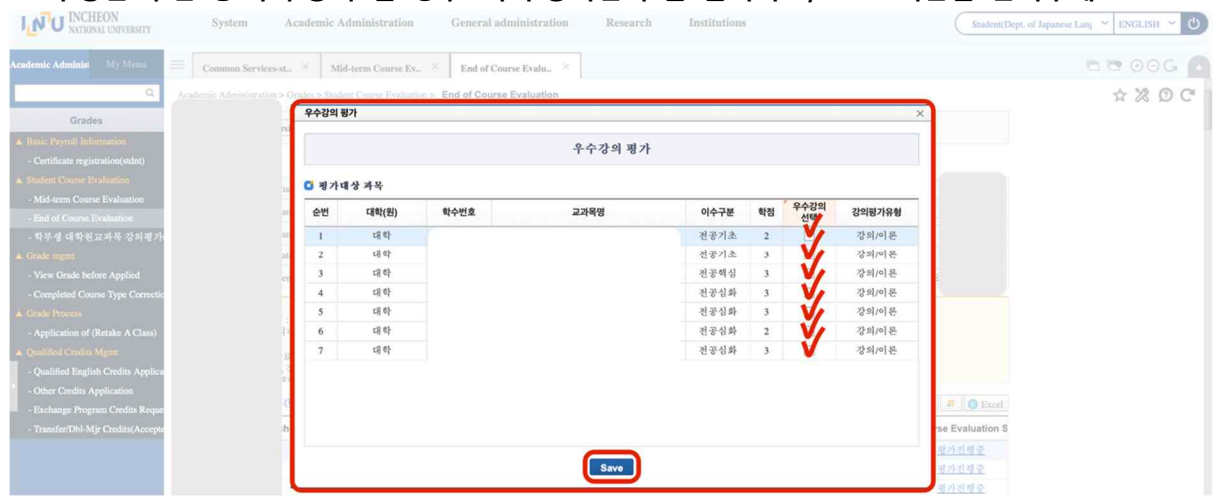

**5. Click "평가진행중" to submit the "Course Satisfaction Evaluations" survey about each class and click "Submission"). You have to do all classes you've taken.**

**"평가진행중" 버튼을 눌러 각 수업별로 만족도 평가를 진행하고 "Submission"을 클릭하세 요. 모든 수업의 평가를 마치셔야 합니다.**

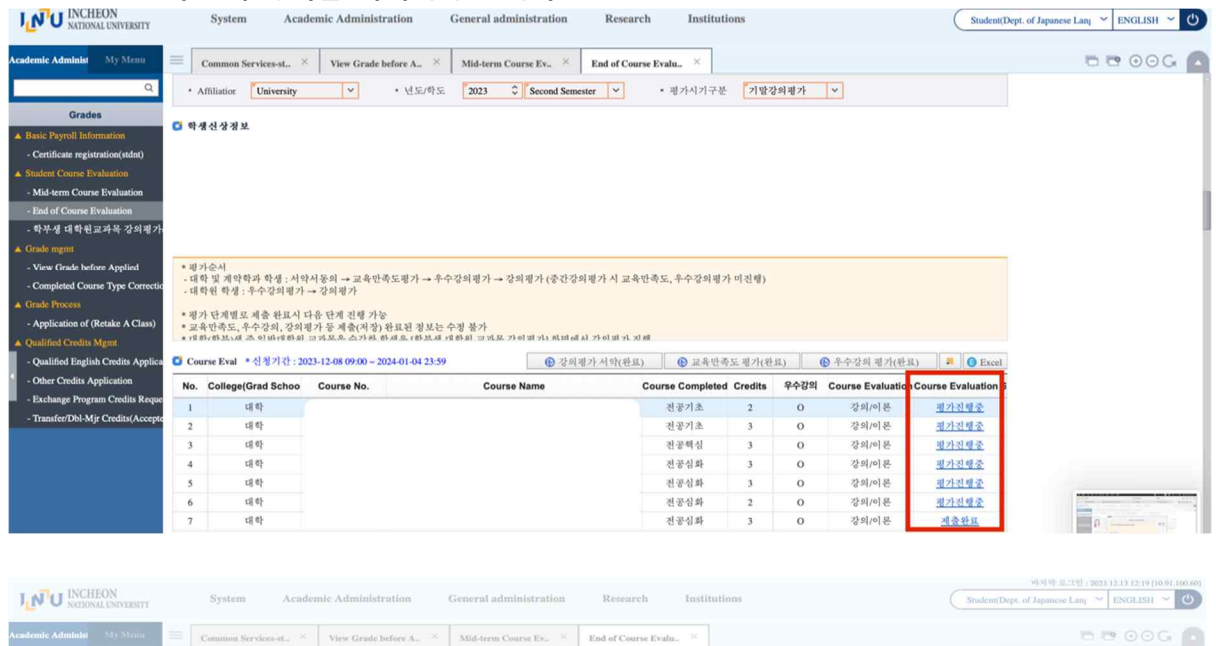

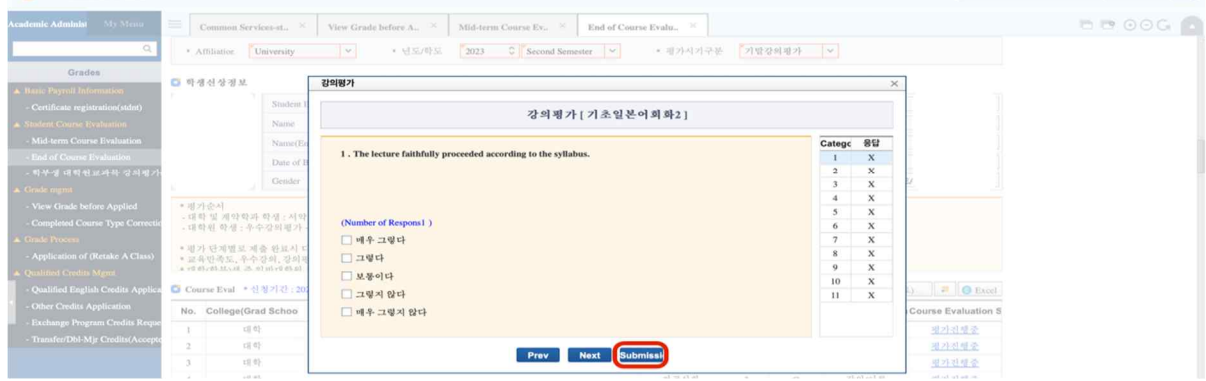

International Office, Incheon National University

**6. After that, click "Grade Mgmt → View Grade before Applied" and you can check your Grades of each class.**

**모든 절차를 마치면, "Grade Mgmt → View Grade before Applied"를 클릭하면 수업별로 성 적 확인이 가능합니다.**

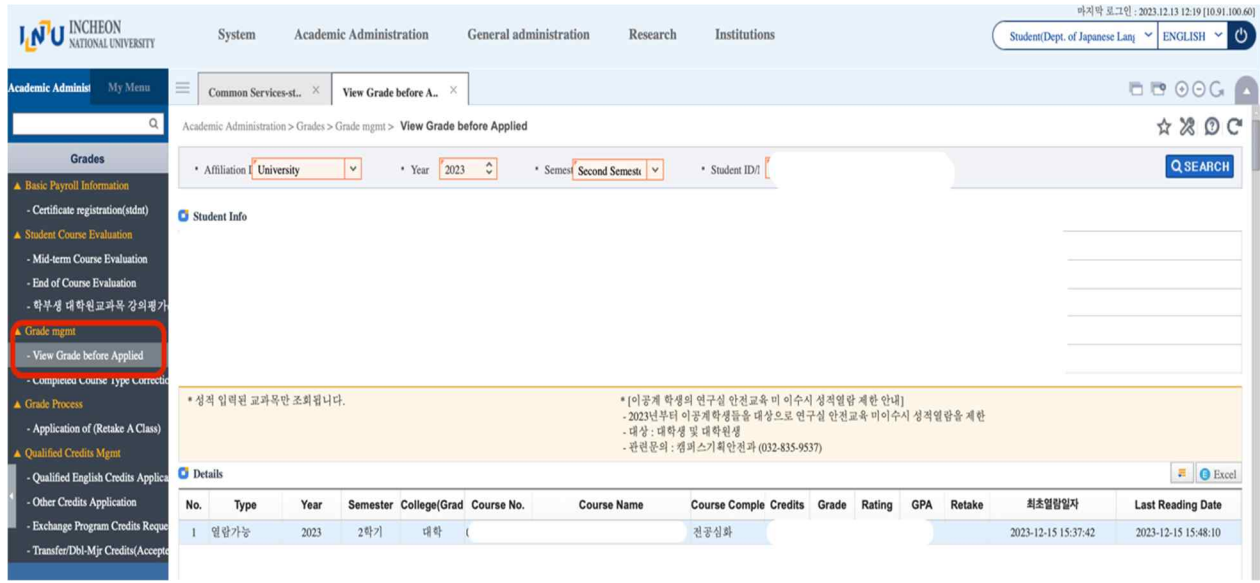